## **How to release your prints from Printer**

## **Step 1. On the printer screen, tap your compass card, or manually log in your account.**

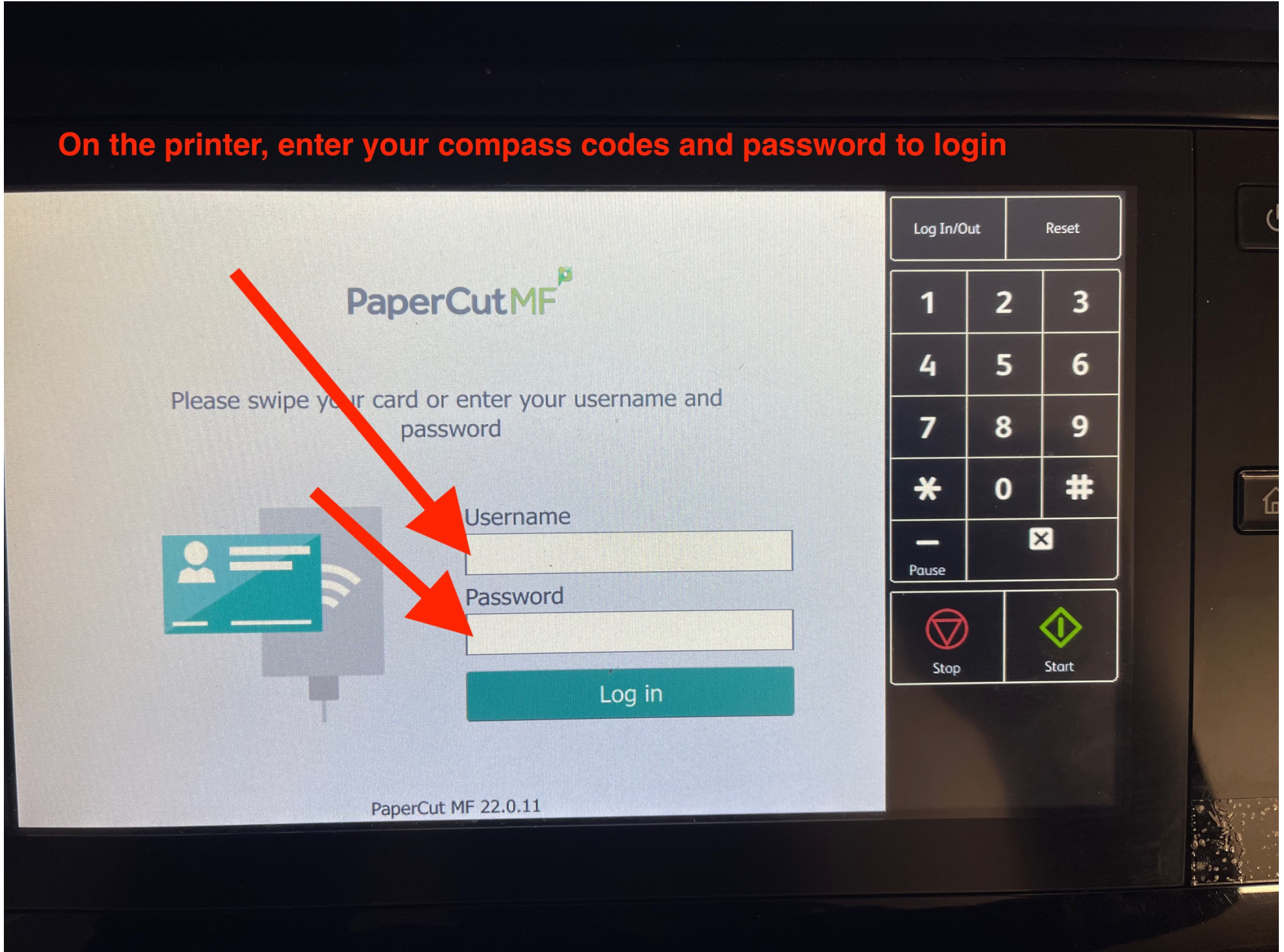

**How to release your prints from Printer Step 2. If there are no jobs pending showing up on your account, that means you haven't sent through your documents successfully. Go back to your device to print again.**

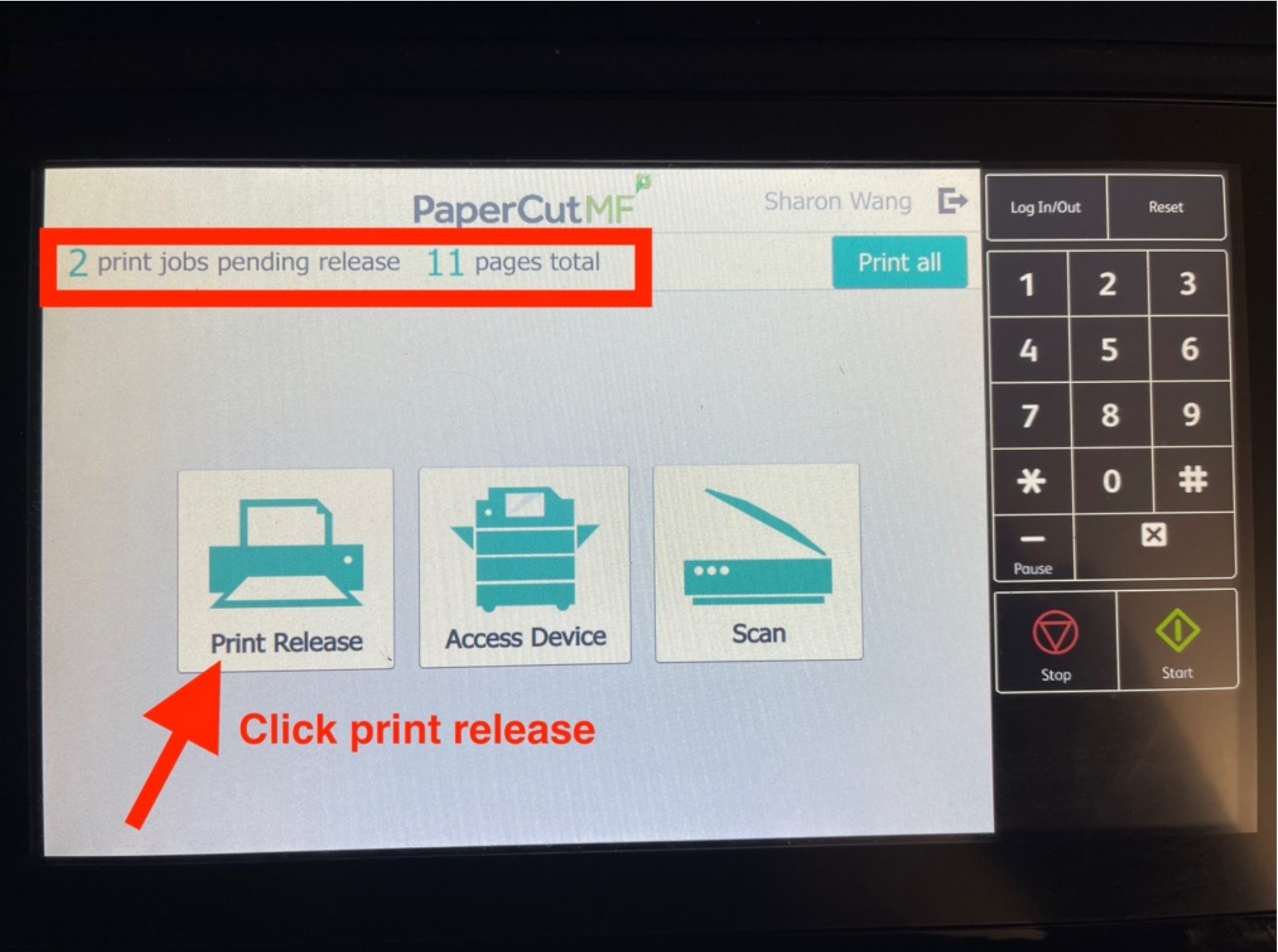

**How to release your prints from Printer Step 3.Check the number of the documents, the cost, the colour and the paper size before click print.**

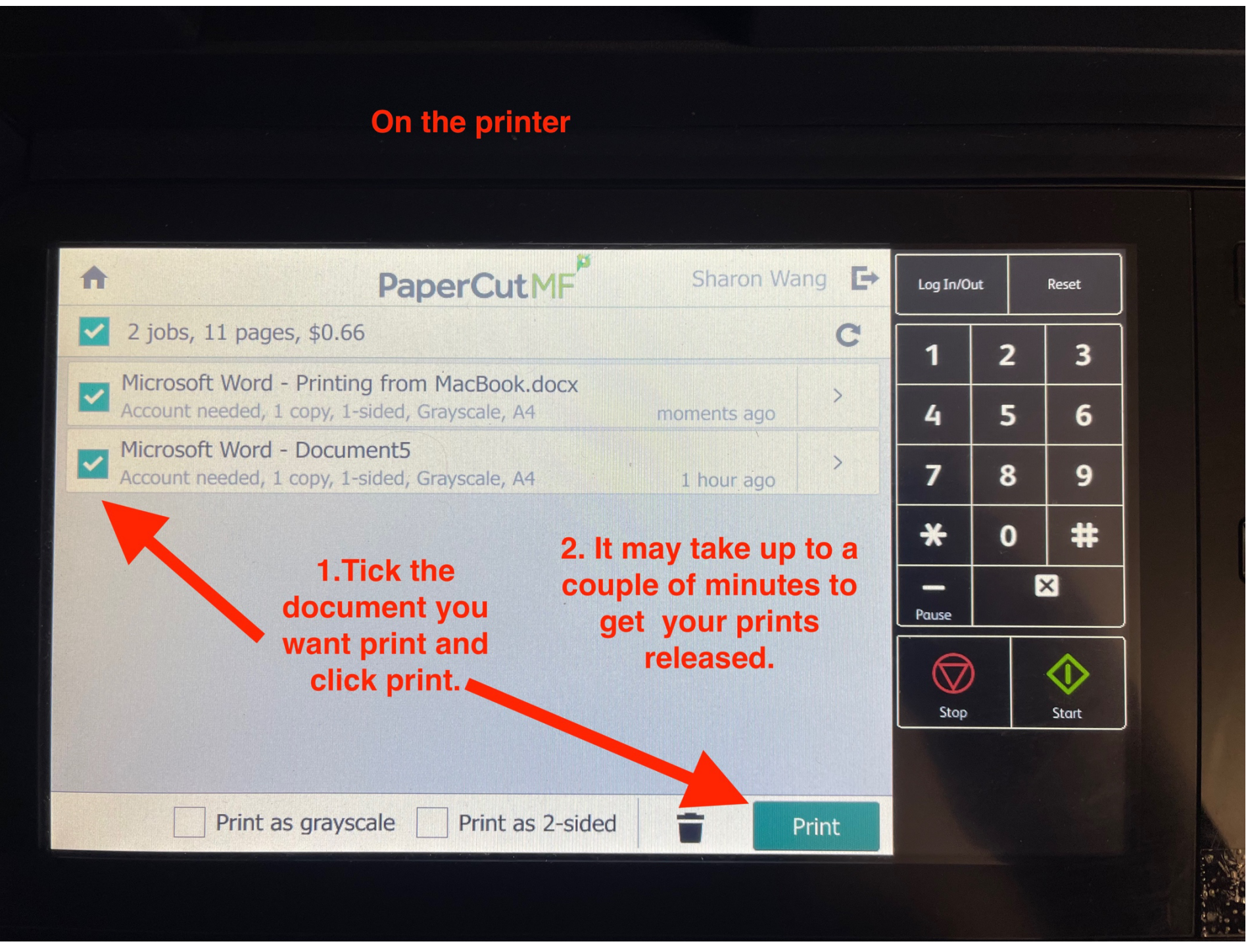